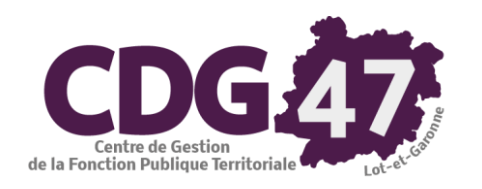

# **AMBRE Version 6 Création, Saisie, Edition et Transmission des Décisions Modificatives de l'année N**

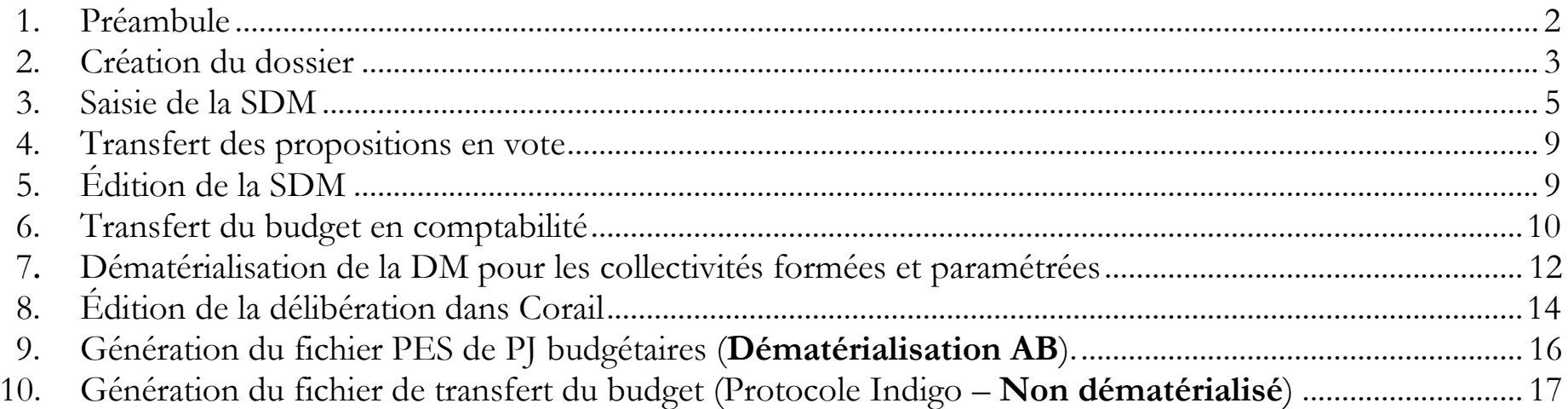

#### **1. Préambule**

Les prévisions budgétaires, inscrites au [budget primitif,](http://www.collectivites-locales.gouv.fr/budget-primitif-0) peuvent être modifiées en cours d'exercice par l'assemblée délibérante. Elle vote alors **des décisions modificatives (DM).**

Historiquement, on saisissait les DM dans le logiciel Corail. Cette **pratique est à proscrire** désormais, pour les raisons suivantes :

- La décision modificative est soumise à l'établissement d'un **document budgétaire à part entière**, dont la maquette est fournie sur le site <http://www.collectivites-locales.gouv.fr/instructions-budgetaires-et-comptables>
- L'article L.2313-1 du Code Général des Collectivités territoriales précise que **« Lorsqu'une décision modificative ou le budget supplémentaire a pour effet de modifier le contenu de l'une des annexes, celle-ci doit être à nouveau produite pour le vote de la décision modificative ou du budget supplémentaire. ».**
- La saisie d'une DM à partir de Corail vient s'inscrire directement dans le budget et ne passe donc pas par le vote de l'organe délibérant, ce qui n'est pas réglementaire au vu des points évoqués précédemment.
- Le logiciel Ambre prévoit la création d'une « Simulation de Décision Modificative » **(SDM)**. A partir de là, vous pouvez saisir vos propositions de dépenses et/ou recettes dans les onglets prévus à cet effet à savoir **Fonctionnement, Investissement et/ou Opérations d'ordre** pour avoir la possibilité d'éditer une maquette à présenter lors de l'assemblée délibérante. Suite à cette assemblée, vous pourrez transférer votre **SDM** vers le logiciel Corail qui deviendra alors officielle**.**

### **2. Création du dossier**

A partir de l'onglet **Environnement/Gestion des dossiers budgétaires**

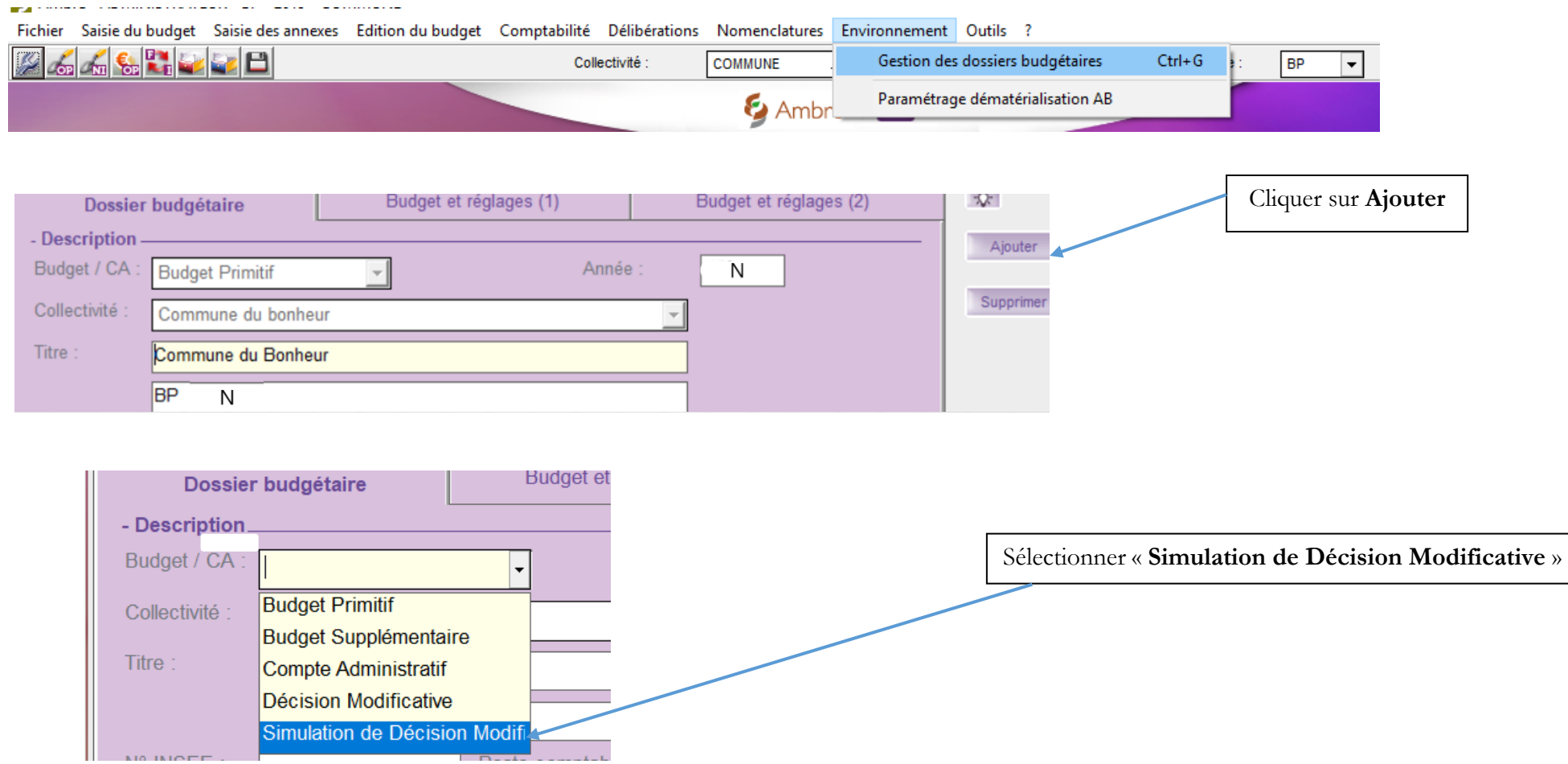

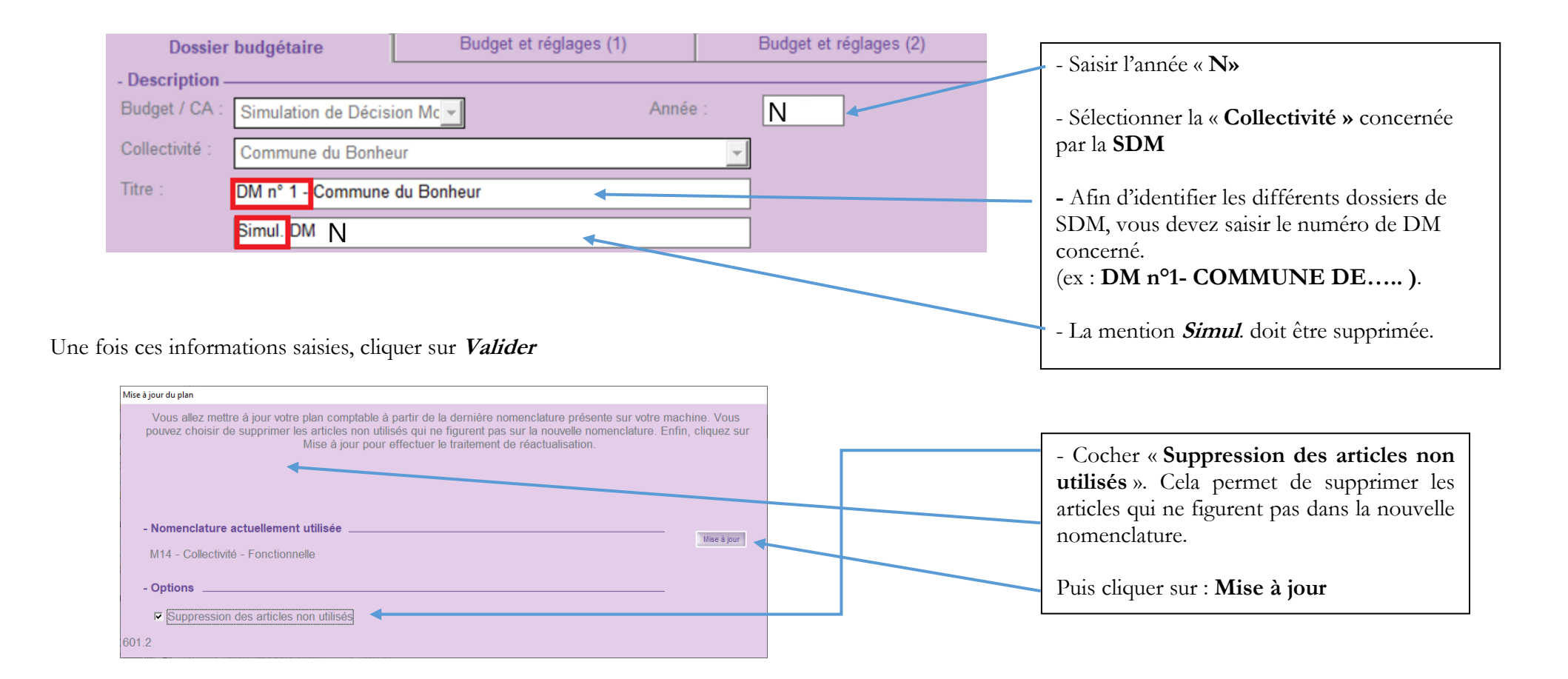

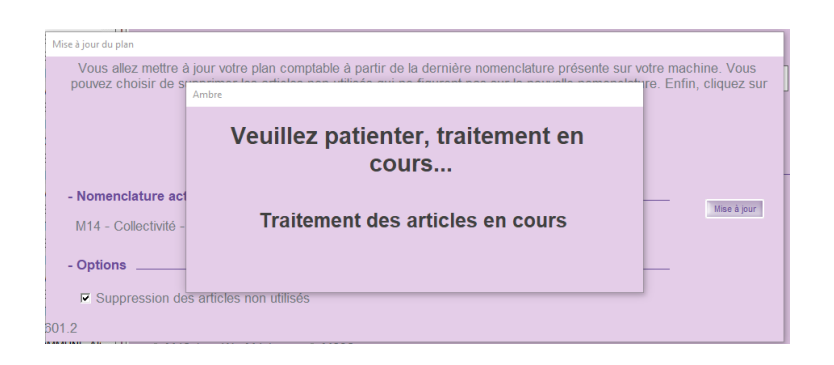

#### **3. Saisie de la SDM**

Vérifier que vous êtes bien sur votre Simulation DM :

Si le numéro de DM a bien été renseigné dans le **Titre** de l'onglet **Dossier budgétaire** (comme indiqué en page 4) vous pourrez l'identifier facilement dans les différentes fenêtres.

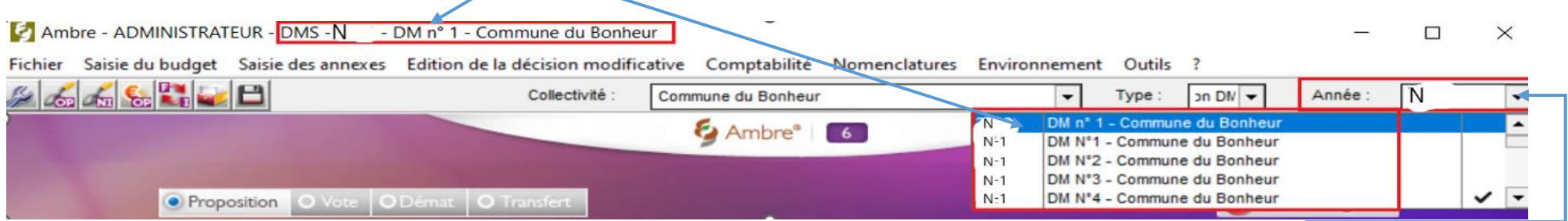

Si vous avez plusieurs SDM, vous pouvez passer d'une SDM à l'autre en vous plaçant sur l'année. Puis en cliquant sur celle désirée

La démarche de saisie de la simulation décision modificative est identique à celle d'un BP (cf. documentations **Budget Primitif** et **Annexes du Budget Primitif** ) :

#### **3 - 1 - « Saisie du budget »**

**Exemple** : pour des propositions en fonctionnement :

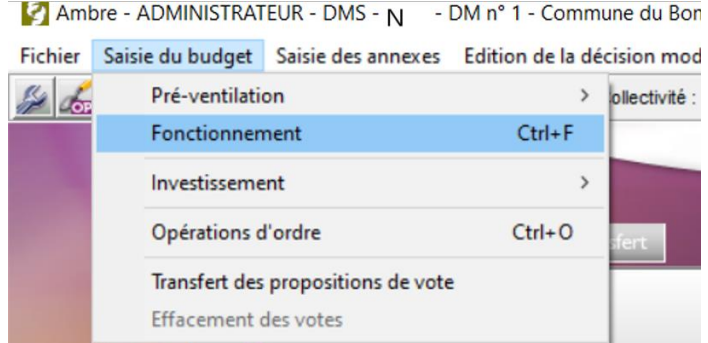

Saisir les propositions puis valider :

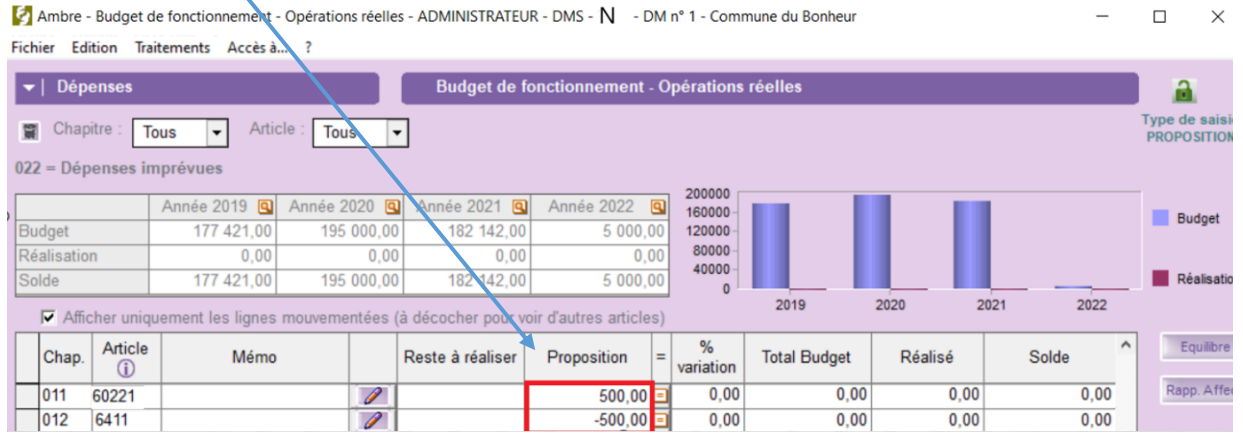

**C'est le même principe pour les propositions d'investissement ou les opérations d'ordre.**

#### **3 - 2 - « Saisie des annexes »**

**Avant la séance du Conseil Municipal (CM), pensez à sortir cette annexe qui devra être signée par tous les membres présents.**

**(Vous ne connaitrez pas encore le nombre de présents et le nombre de suffrage exprimés. Vous pourrez remplir ces informations à la main après le CM).**

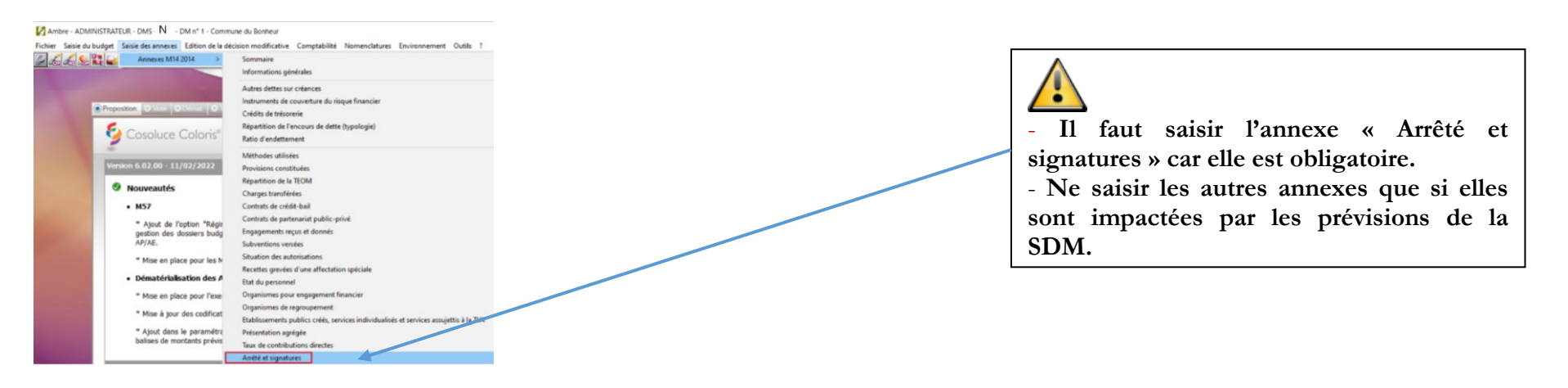

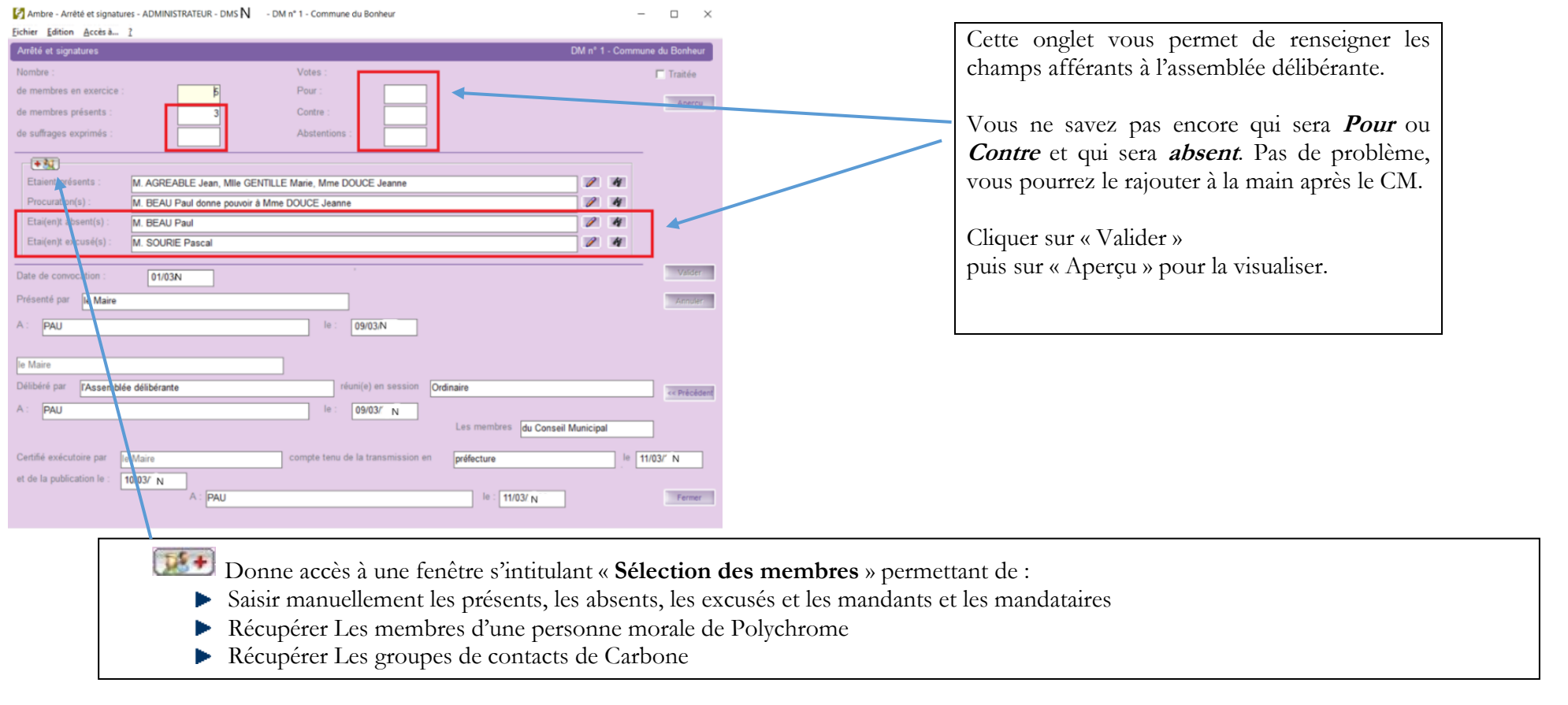

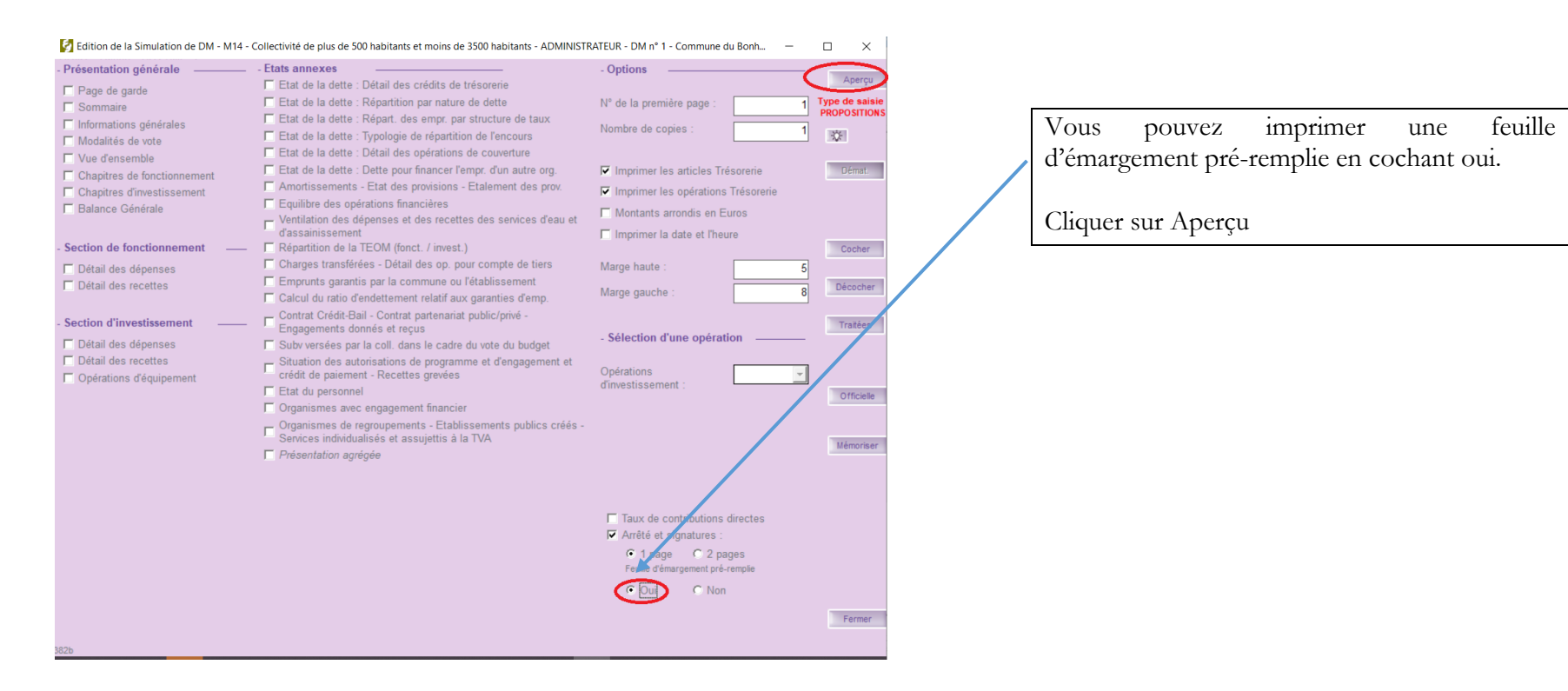

**3 - 3 -** « **Edition de la simulation décision modificative** » avant la réunion de l'organe délibérant.

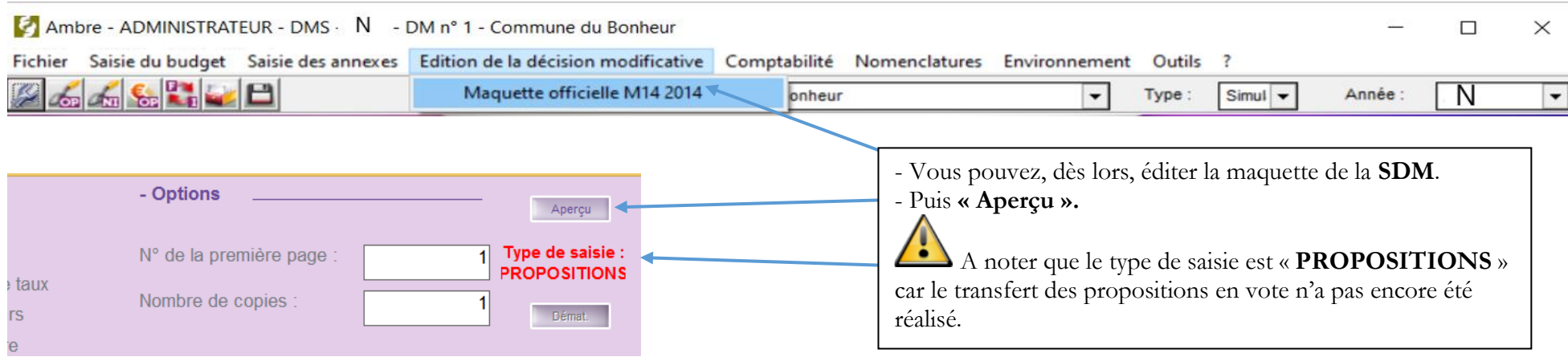

#### **4. Transfert des propositions en vote**

Ne pas oublier de mettre à jour l'annexe **« Arrêté et signatures »** après le conseil municipal avant de procéder au **Transfert des propositions de vote. (***Cf : 3 - 2 - « Saisie des annexes »)*

Après le vote de la **SDM** par l'organe délibérant, procéder au « **Transfert des propositions de vote** »

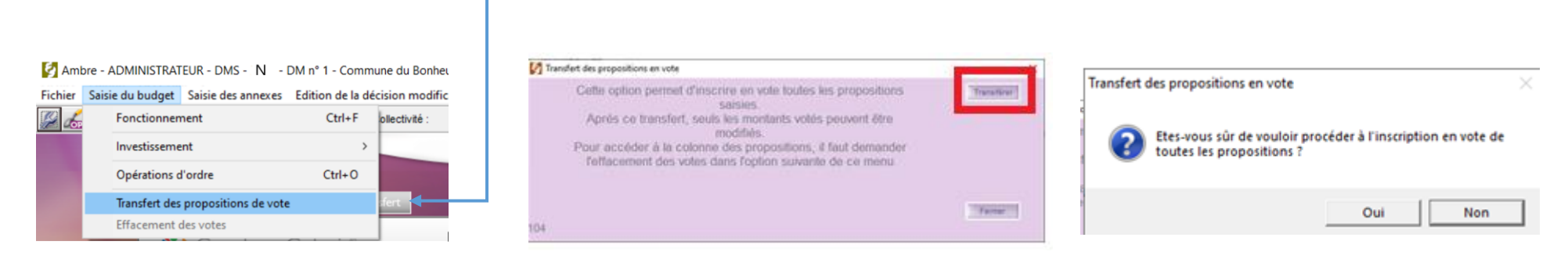

# **5. Édition de la SDM**

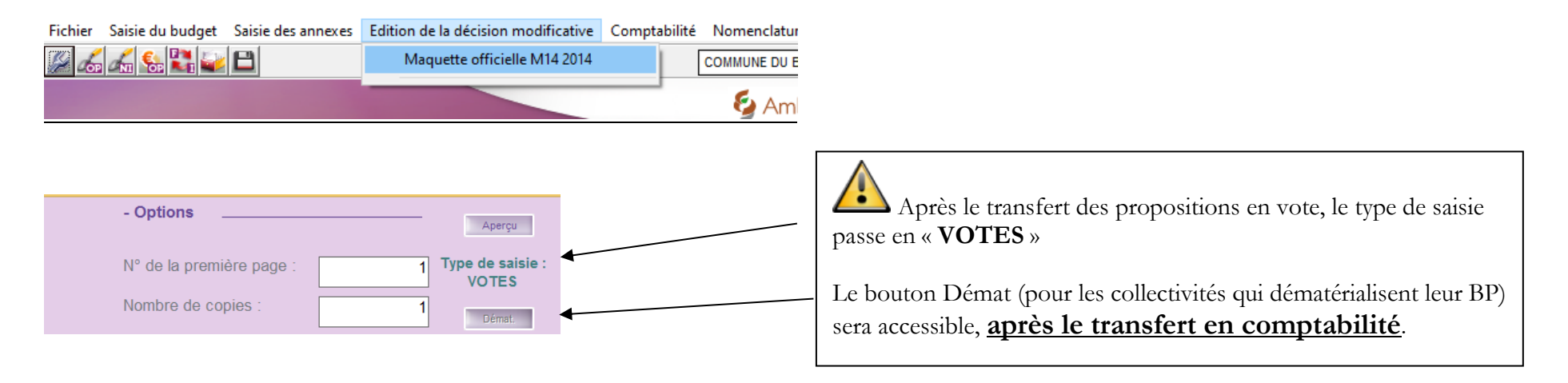

**Si vous avez des modifications à faire sur une DM alors que le transfert des propositions en vote a été effectué, il faudra passer par le menu suivant**

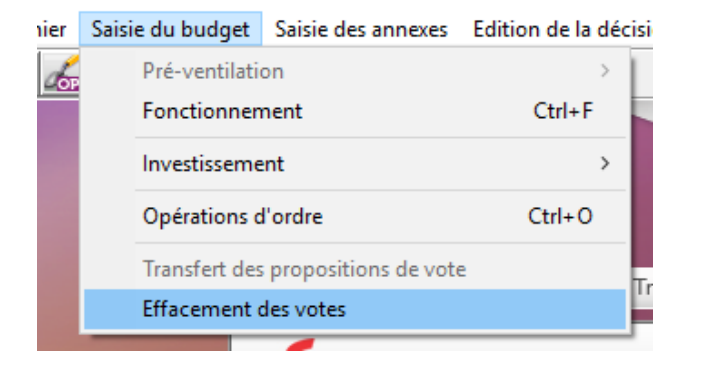

**Puis faire vos modifications de propositions et Transférer les propositions en vote.**

#### **6. Transfert du budget en comptabilité**

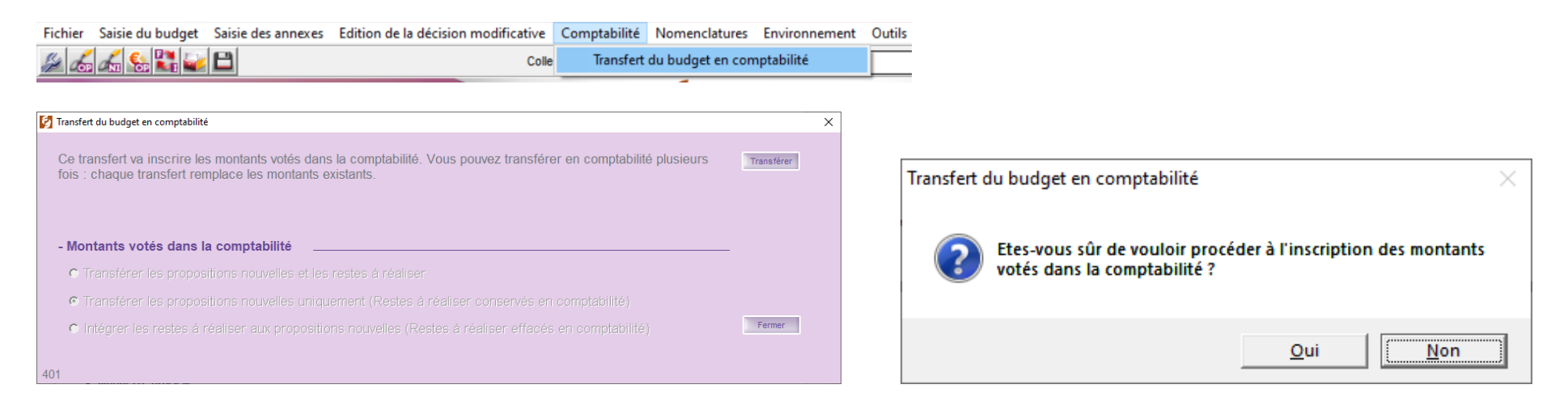

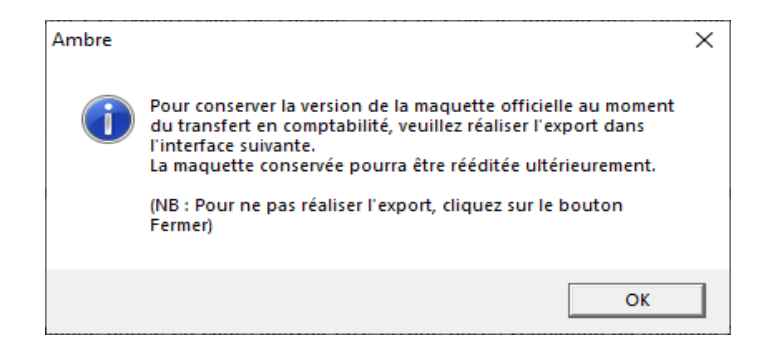

Il faut réaliser l'export pour conserver la version de la maquette officielle car le fichier PDF généré permet de visualiser les prévisions budgétaires ainsi que les modifications apportées par la SDM.

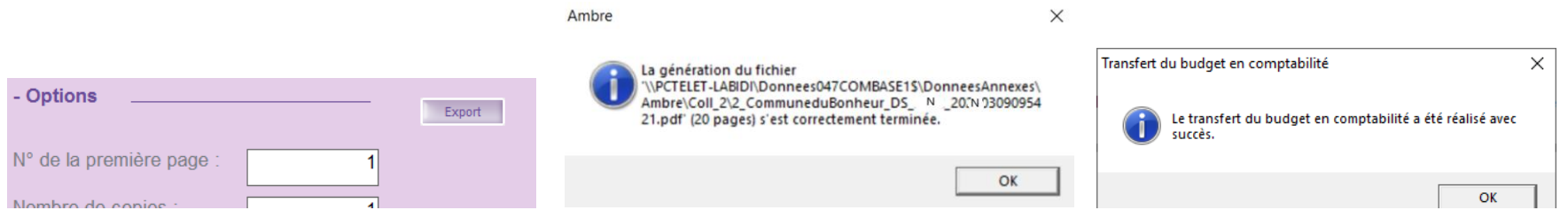

**Si vous avez des modifications à faire sur une DM déjà transférée en comptabilité, vous devrez supprimer la DM dans Corail, puis effacer les propositions en vote dans AMBRE.** 

## **7. Dématérialisation de la DM pour les collectivités formées et paramétrées**

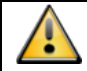

Cette étape concerne **les collectivités** qui :

- **Dématérialisent l'envoi des documents budgétaires vers la trésorerie**, sous forme de flux PES PJ BUDGET
- **Ont signé l'avenant « Actes budgétaires » avec la Préfecture** et se sont engagées à dématérialiser tous leurs documents budgétaires

Pour cela, aller dans **Edition de la décision modificative / Maquette officielle M14 2014 ou** 

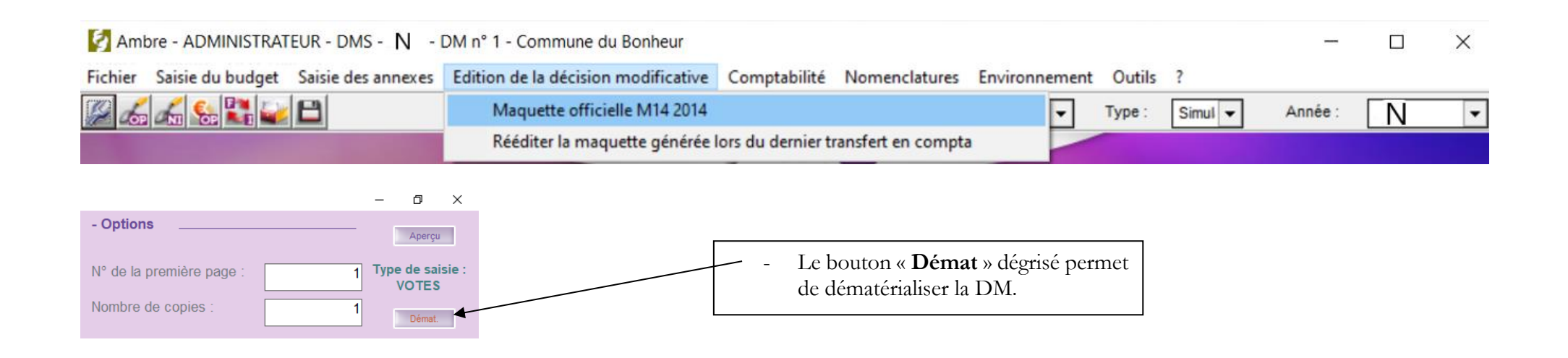

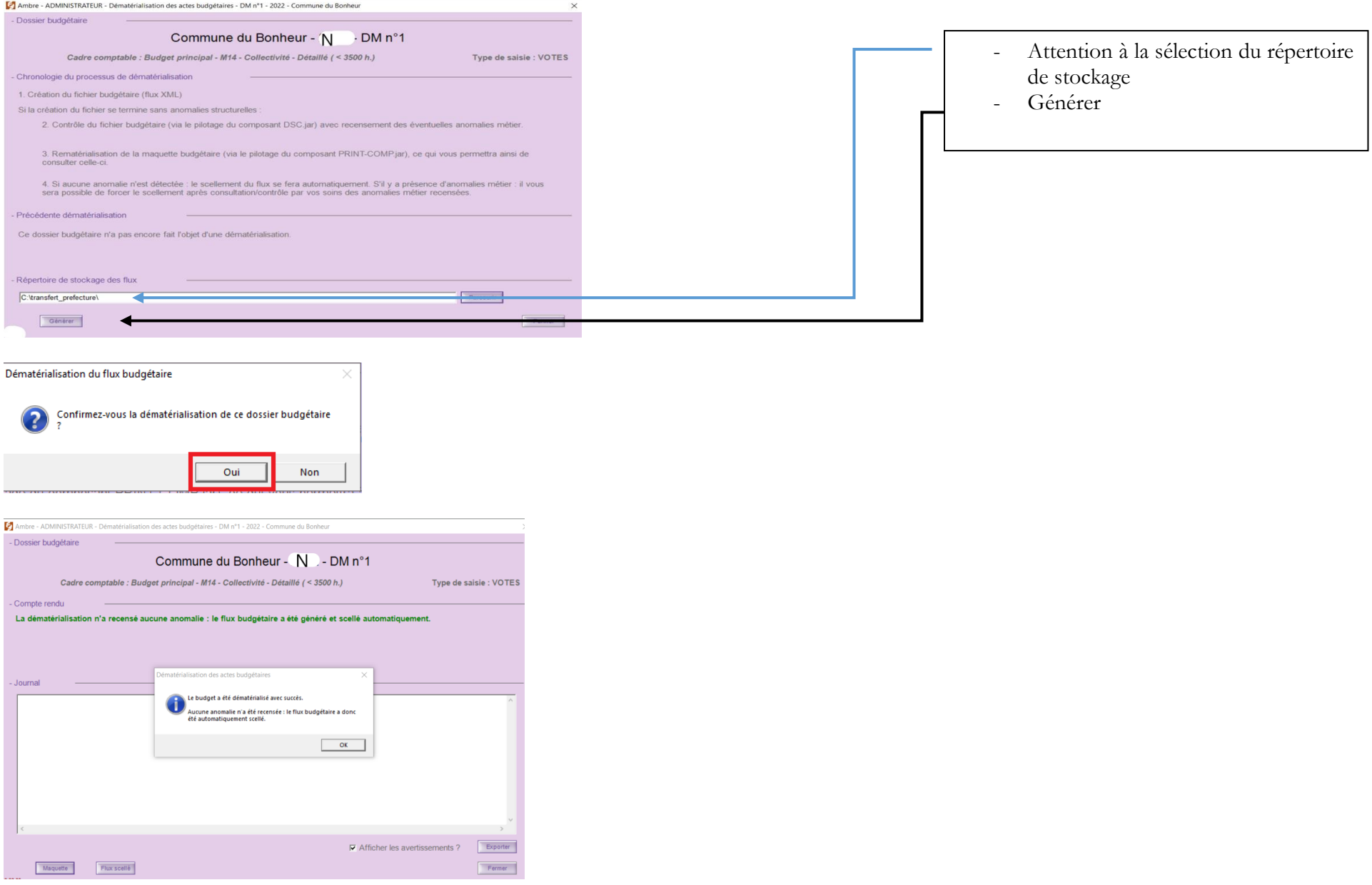

#### **8. Édition de la délibération dans Corail**

L'édition de la délibération de la DM s'effectue dans Corail.

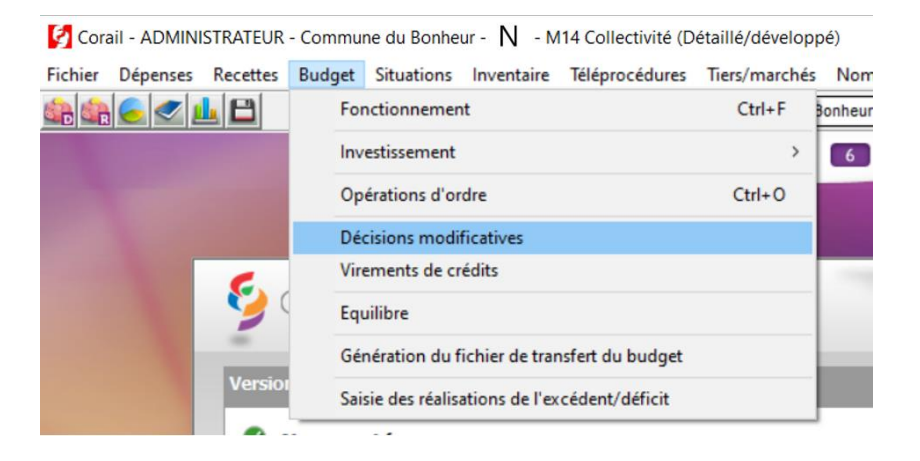

Lorsque le transfert du budget en comptabilité est réalisé, **la SDM est alors reçue dans Corail.**

Le bouton « **Registre** », permet de compléter et d'éditer la délibération

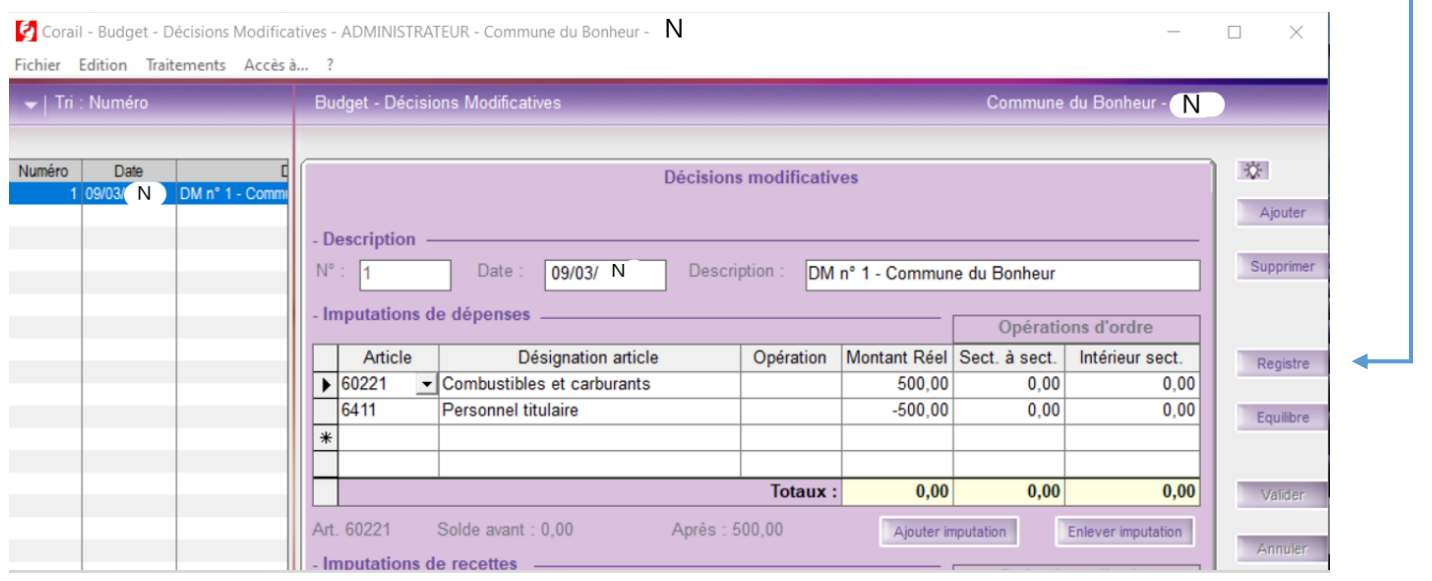

CDG47 – Pôle Informatique - Formation de groupe mars 2023 sur la Gamme Coloris Page : 14 / 18

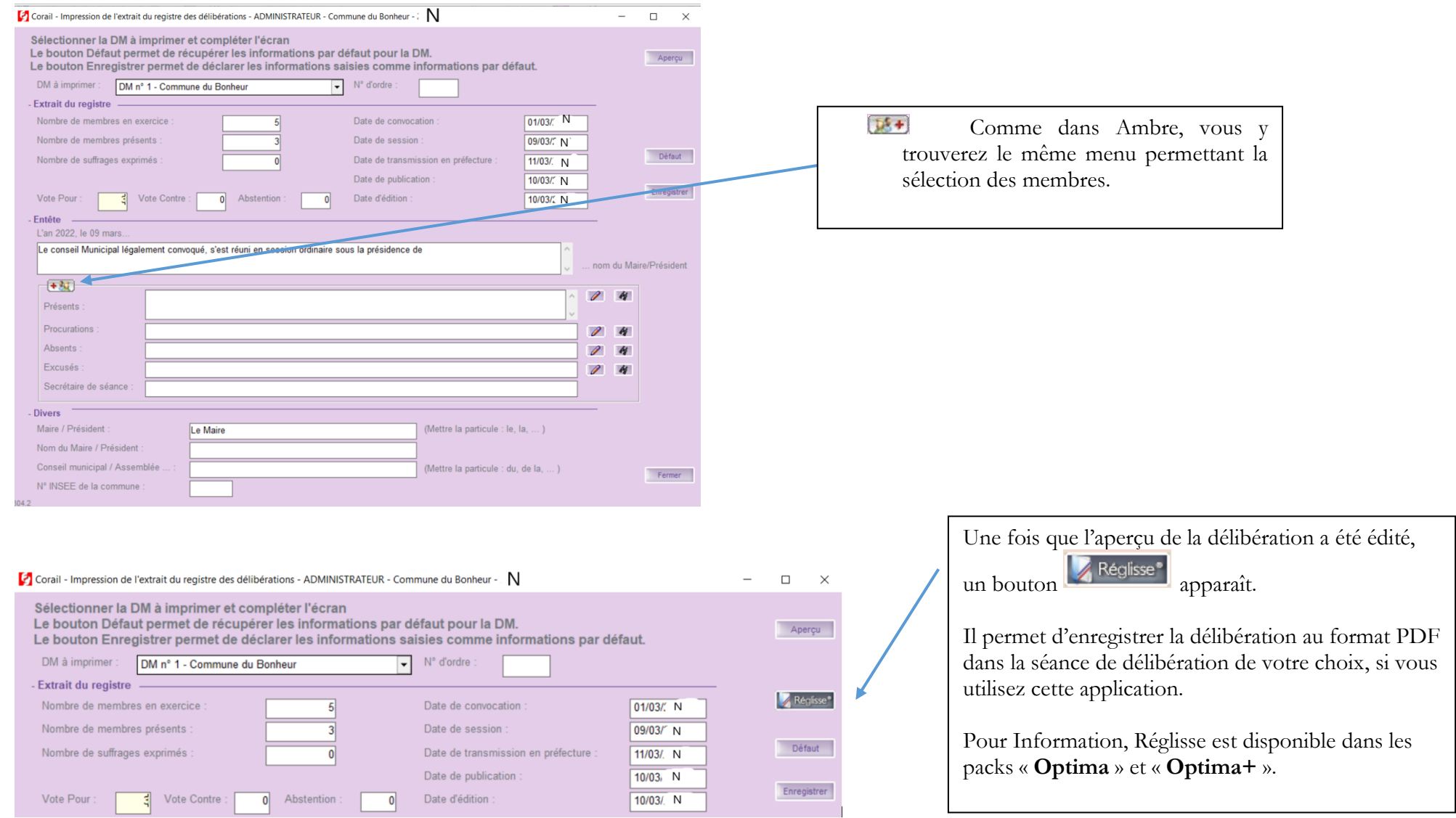

## **9 - Génération du fichier PES de PJ budgétaires (Dématérialisation AB), pour les collectivités formées à la « Démat AB » et donc paramétrées par le Pôle Numérique.**

Corail - ADMINISTRATEUR - Commune du Bonheur - N M14 Collectivité (Détaillé/développé)

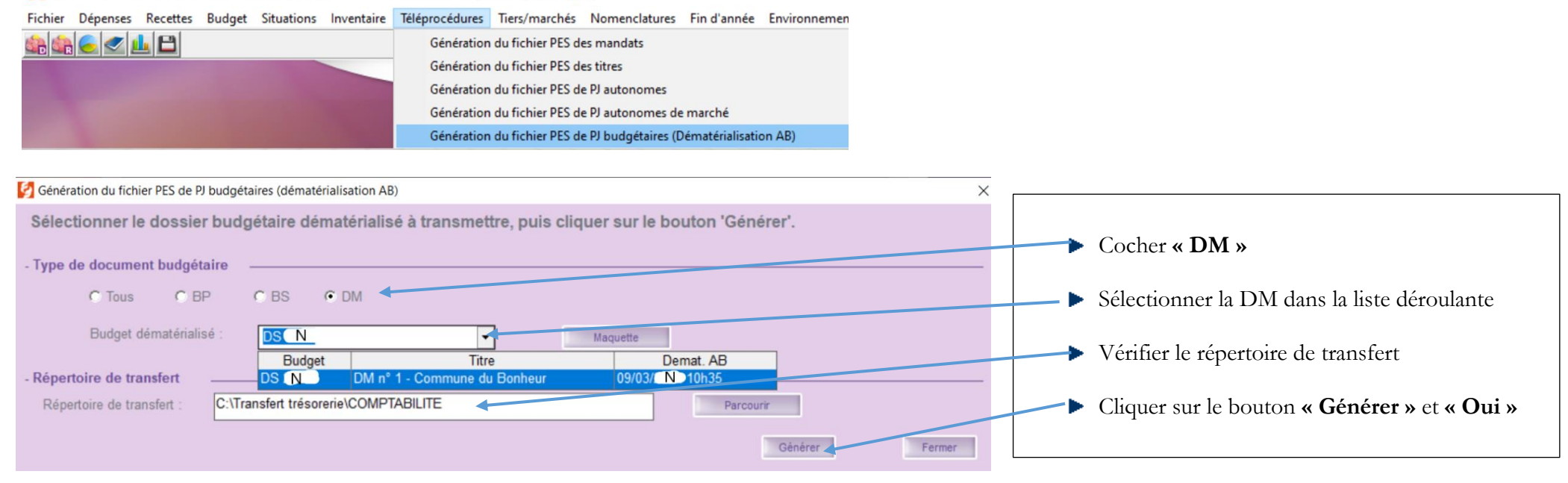

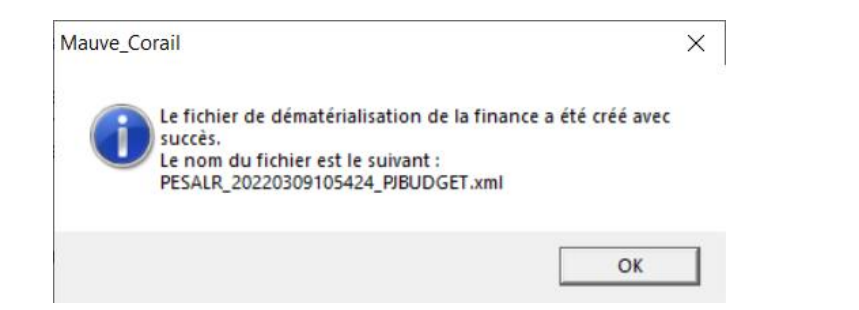

**Ce flux est un flux de PJ budgétaires, le protocole PES v2 ne prévoit pas que ce type de flux soit signé.**

CDG47 – Pôle Informatique - Formation de groupe mars 2023 sur la Gamme Coloris Page : 16 / 18

## **10 - Génération du fichier de transfert du budget (Protocole Indigo), pour les quelques collectivités qui ne sont pas encore en dématérialisation**

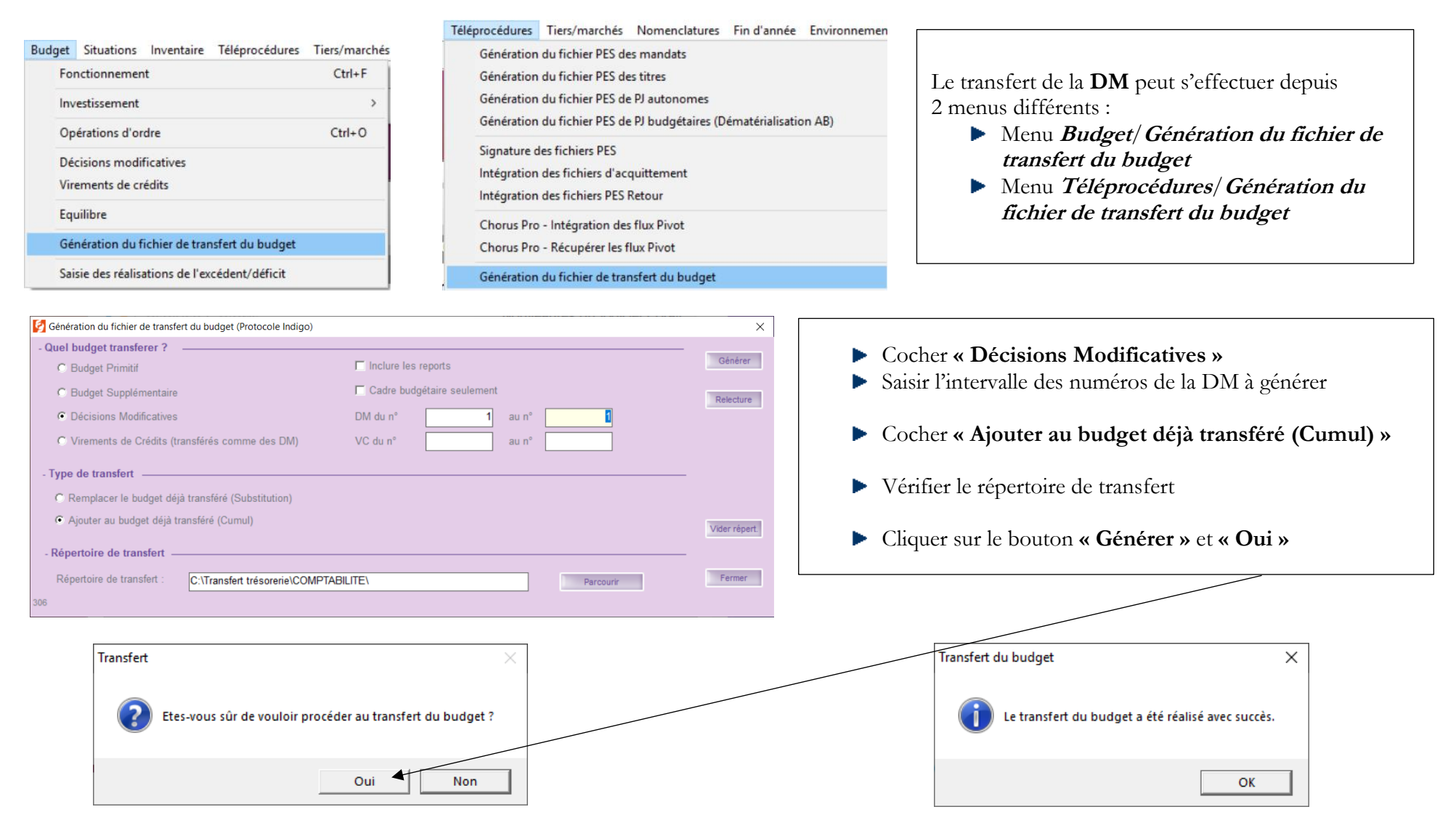

# **Penser à déposer votre DM sur STELA**

#### Le fichier à déposer sur STELA est le fichier scellé.xml

> Ce PC > Windows (C:) > transfert\_prefecture > Col\_2

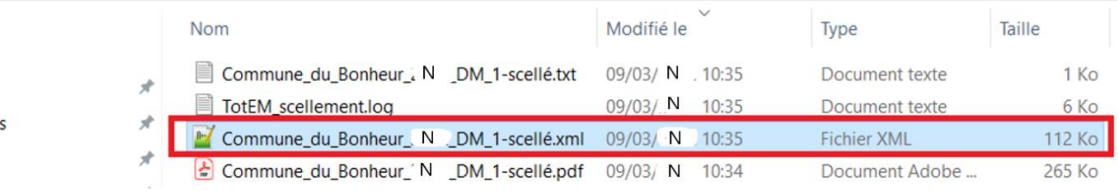

Le fichier en **.txt** indique les anomalies éventuelles

Le fichier en **.pdf** est la maquette de la DM en PDF